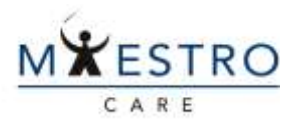

## Ordering Outside Image Interpretation – If your

patient has images from an outside facility and you would like them interpreted by a Duke Radiologist, follow these steps.

Target Audience: PROVIDER OR NURSE

## **ORDERS ONLY**

You can place the order using **Orders Only**, available under the Epic dropdown, using Search or you can wrench into your toolbar.

1. Click on the Epic dropdown>Patient Care>Orders only. You can pin this to the dropdown by clicking the pin the next time you use the Epic dropdown.

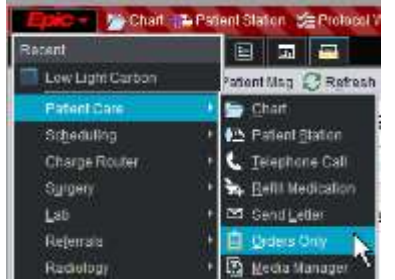

2. Now, click Orders Only and search for the correct patient.

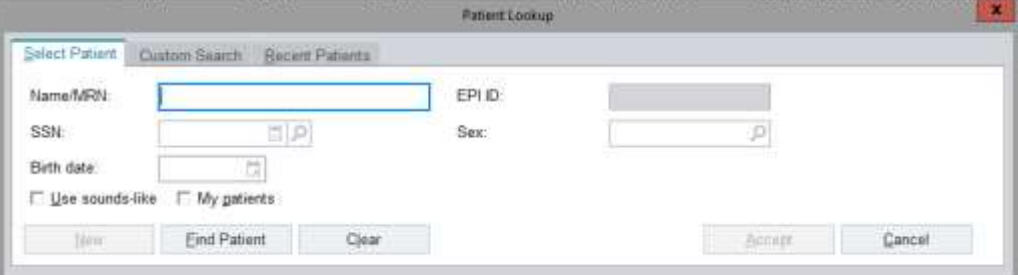

3. Type Outside Interp and choose the appropriate Study.

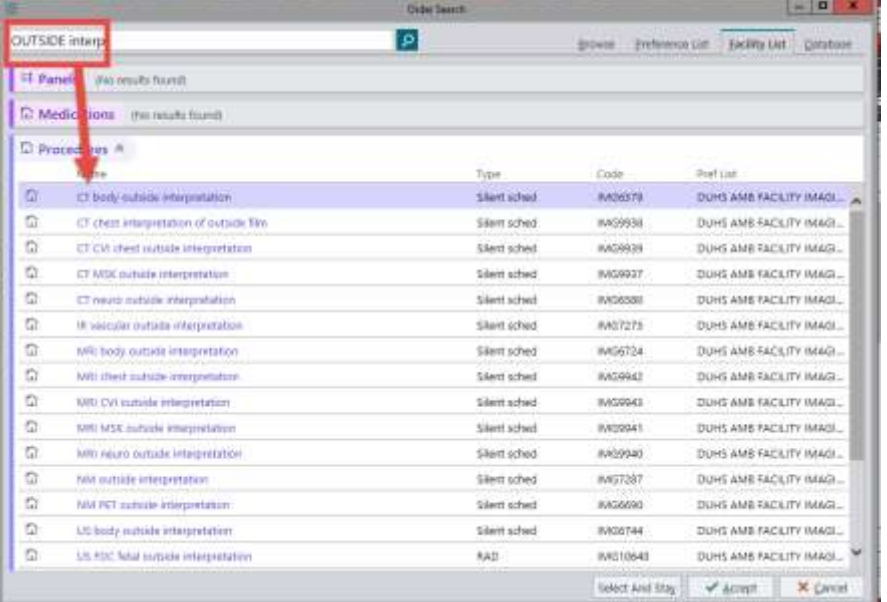

## **Ordering an Outside Interpretation, PAGE 2**

- 4. Be sure to complete all fields that have a hard stop. If the images are already in PACS, please choose the study that needs overread. Click on the magnifying glass for a list of available studies from the patient's chart.
- **5.** If you are choosing CD or Powershare, there must also be a Request To Store Films order signed [\(see Request for Imaging Library](file://///duhsnas-pri/duhs_maestrocare-learninghomedashboard/Radiant/Quicktips/SUPPORTSTAFFpdf/Tip%20Request%20For%20Image%20Libary%20Services.pdf) Services tip). This will prompt the Image Library to get the images into PACS. **Accept.**

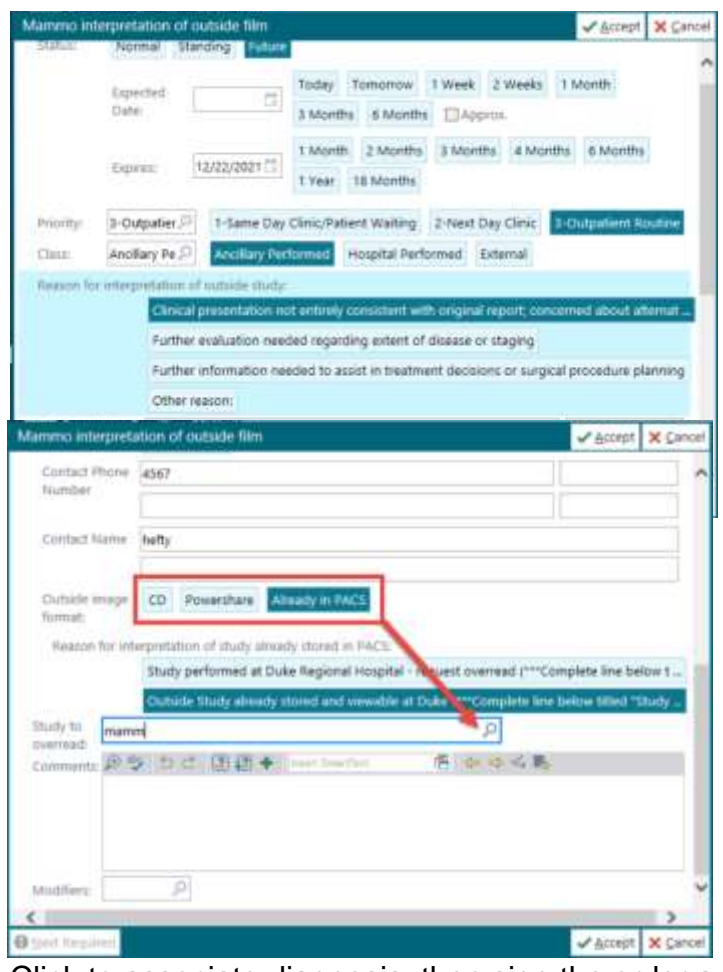

6. Click to associate diagnosis, then sign the order and the visit or encounter.

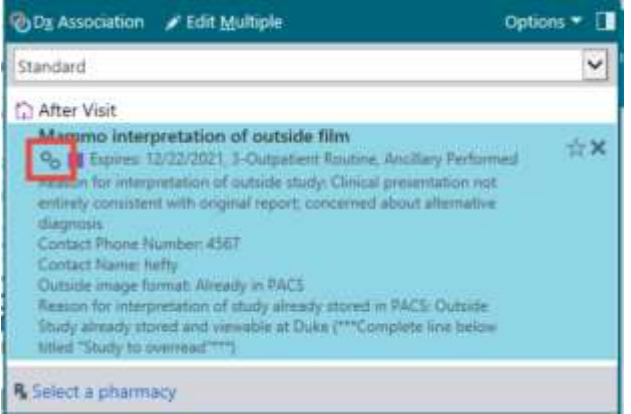

U

## **Ordering an Outside Interpretation, PAGE 3**

7. \*If a Nurse places this order they may be prompted to choose an ordering mode. Choose the appropriate one.

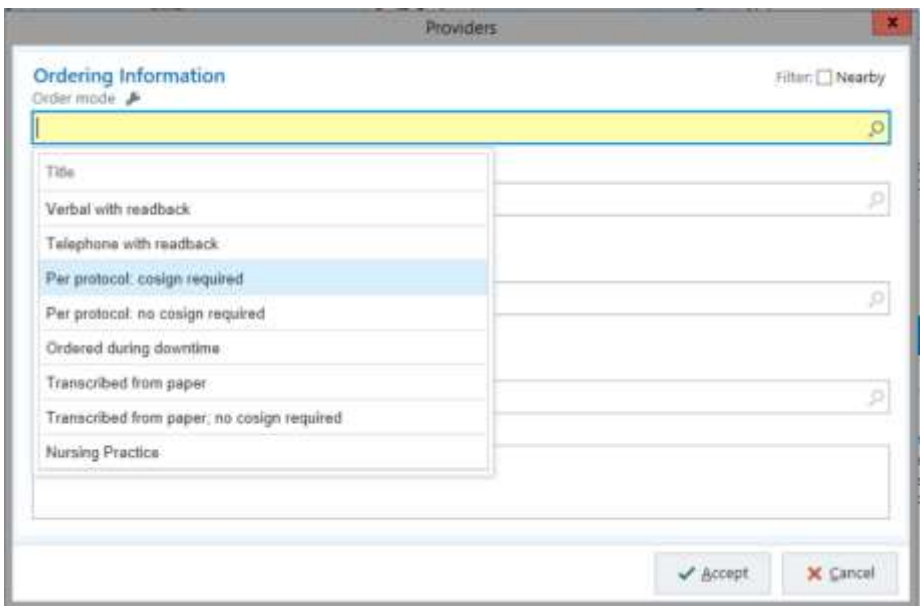

8. Once this is complete the Image Library will see the request in their work queue. If images have been requested from an outside facility, they will work on getting them into PACS. Once the images are available the radiologist will be prompted to do an interpretation.

This will show in Chart Review>Imaging when final.

U